## インターネットセキュリティサービスについて (Mac版)

「カスペルスキー」や「サギウォール」などのご利用には、専用プログラムをお客様の パソコンにインストールしていただく必要があります。弊社ホームページの「お客様サポー ト」のページから「インターネット・オプションサービス 契約・解約お申込み」をクリックし、

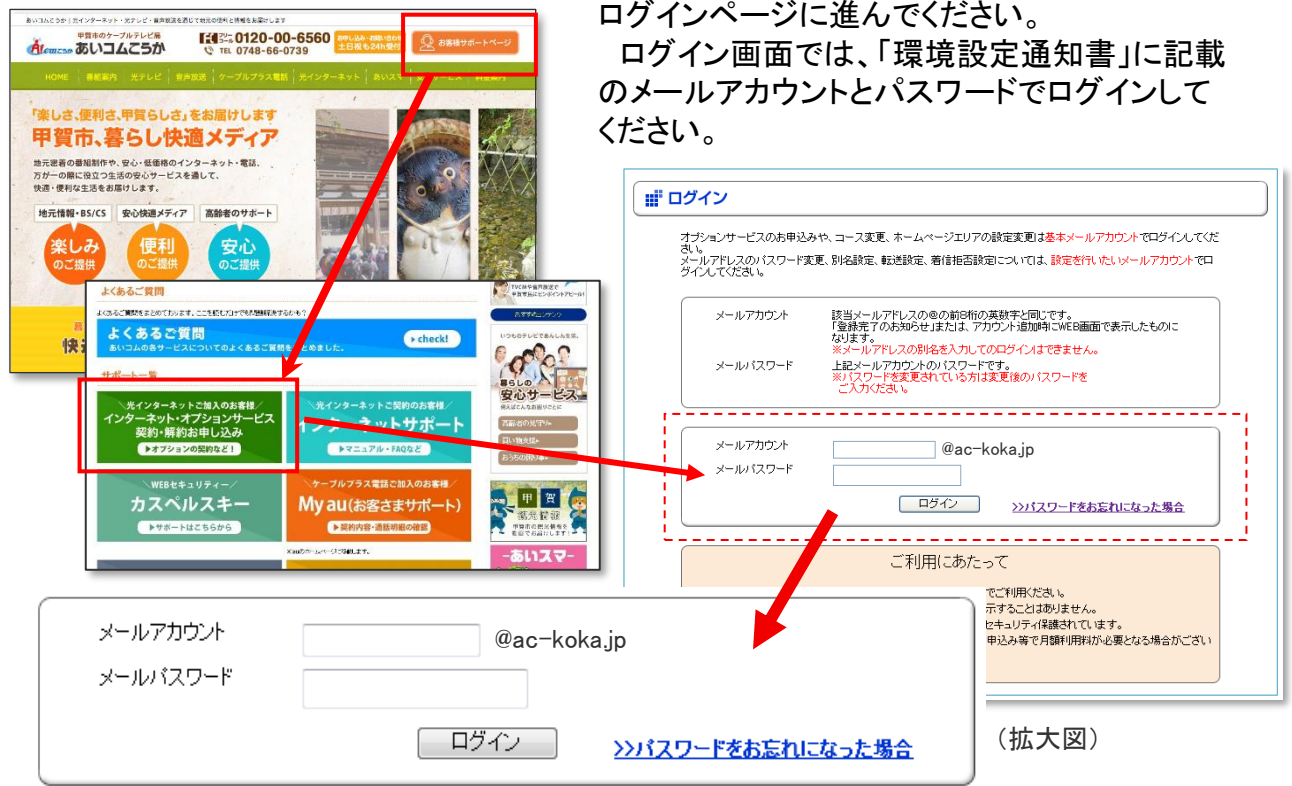

### 「インターネットの接続に関する設定」の中の「インターネットセキュリティサービスの お申込み・解約」をクリックします。

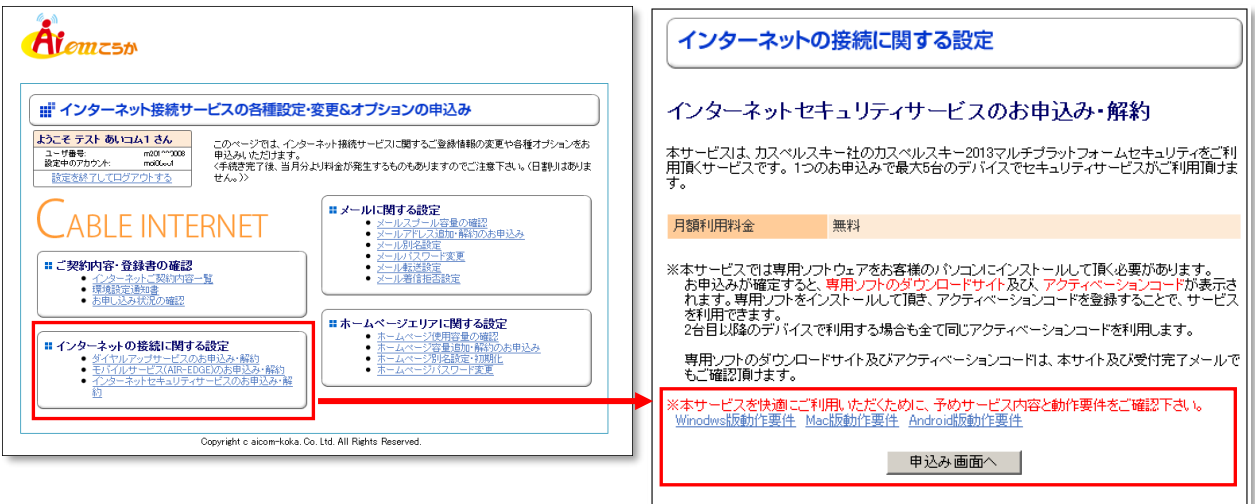

申込み画面が表示されます。使用するOSの動作要件を確認し、手順に従って申し込 みを行ってください。

※OSごとの動作要件があります。動作要件を満たしていないパソコンの場合は、動作しない・パソコンが重くなる等の 問題が発生する場合があります。

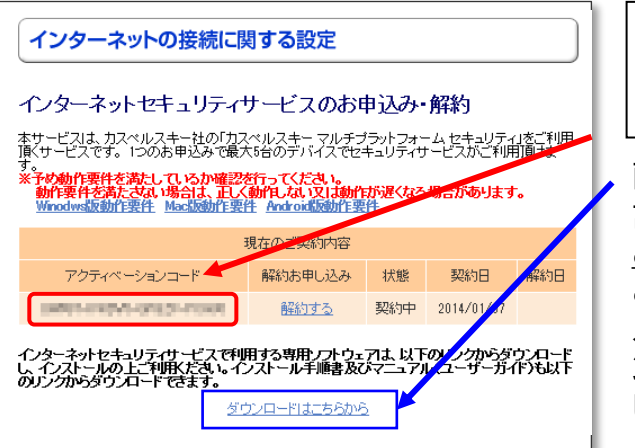

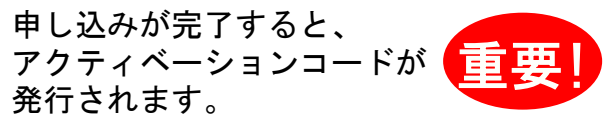

画面に表示、または受付完了メール画面に 記載されているアクティベーションコードを ご準備のうえ、インストールを行ってください。 ご案内のページにアクセスし、「Mac版」のイン ストールパッケージをダウンロードします。ダウ ンロードしたファイルをダブルクリックし、実行 してください。

## 専用ソフトのインストール手順(Mac版)

【1】専用ソフトのダウンロードページにアクセス 【2】起動したインストーラーの **O O** © Kaspersky し、「Mac版」のインストールパッケージをダウン アイコンを選択します。 ロードします。ダウンロードしたファイルをダブ ルクリックし、実行してください。 ,,,,,,  $\bullet\bullet\circ$ インストール:カスペルスキー  $\equiv$   $\circ$   $\frac{1}{600}$   $\circ$   $\stackrel{\frown}{\Box}$   $\oslash$   $\ominus$   $\circ$ > ダウンロード  $\alpha$  $0.0\pm$ よく使う項目 ○ 最近の項目 A Kaspersky Premium.dmg 5.5 MB ディスクイメージ 今日 18:12 **み アブリケーショ**: K □ デスクトップ 图 書類  $\begin{array}{|c|c|} \hline \circ & \circ & \circ \\ \hline \circ & \circ & \circ \end{array}$ 上うこそ 堀所  $\triangle$  iCloud Drive カスペルスキー Parallels Tools  $\triangle$  Kaspersky  $\triangle$ ダウンロードとインストール 【3】「ダウンロードとインストール」ボタンを クリックします。 本製品をEU(欧州連合) ■■、アメリカ合衆国 ■■、イギリス ■■、ブラジル ■■ で使用す<br>る場合は、ここをクリックしてください

【4】 使用許諾契約書をご一読いただき、同意いた だける場合は「同意する」をクリックします。を外した 場合でも、保護機能に影響はありません。

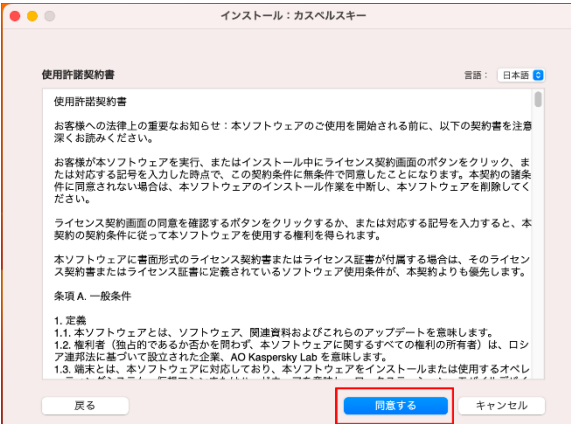

【5】Kaspersky Security Networkへの参加に同意いた だける場合は、チェックボックスをそのままに「ダウン ロードとインストール」をクリックします。チェックボック スを外した場合でも、保護機能に影響はありません。

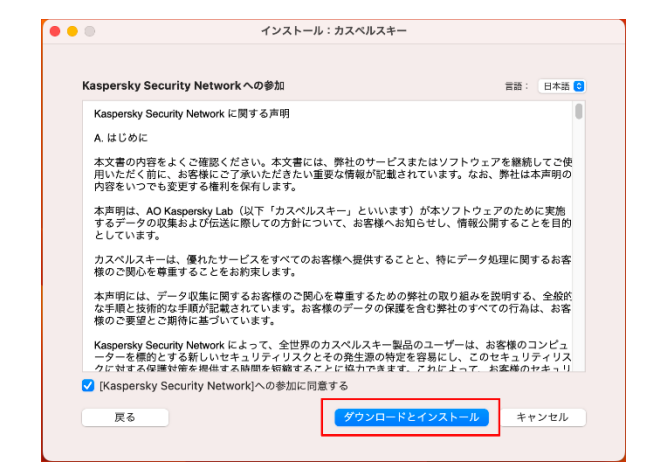

#### 【6】ダウンロードの完了を待ちます

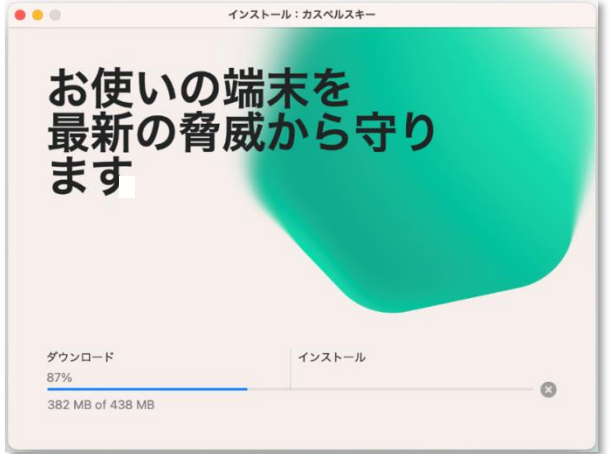

#### 【8】インストールが完了しましたら、「終了する」を選択 します。

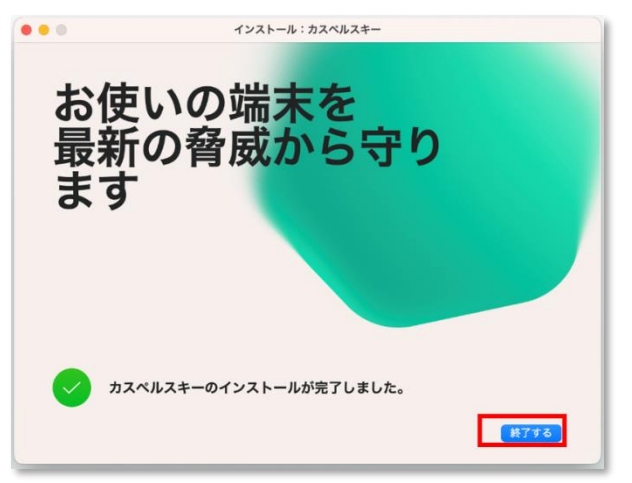

【10】アクティベーションコードを入力し、「アクティ ベート」を選択します。

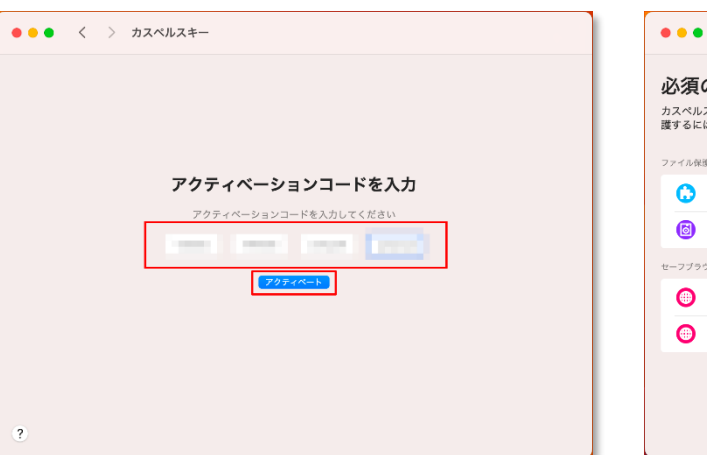

【7】インストール開始時、ログインアカウントのパス ワードを求められます。パスワードを入力し「OK」を 選択します。

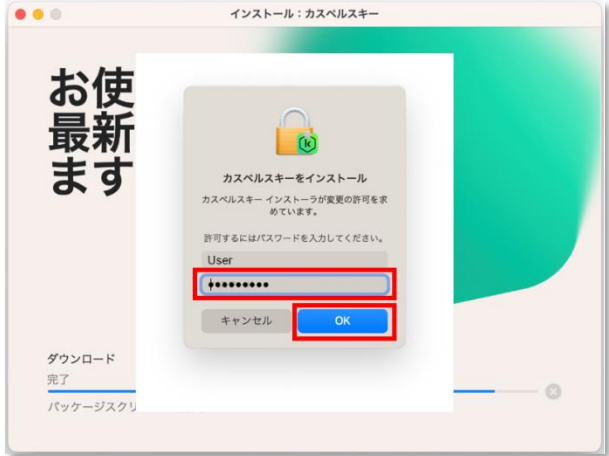

【9】「アクティベーションコードを入力」を選択します。

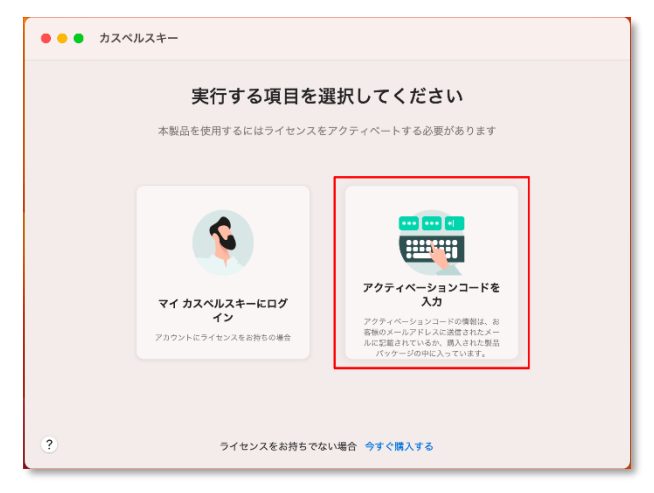

#### 【11】システム拡張機能の「インストール」を選択しま す。

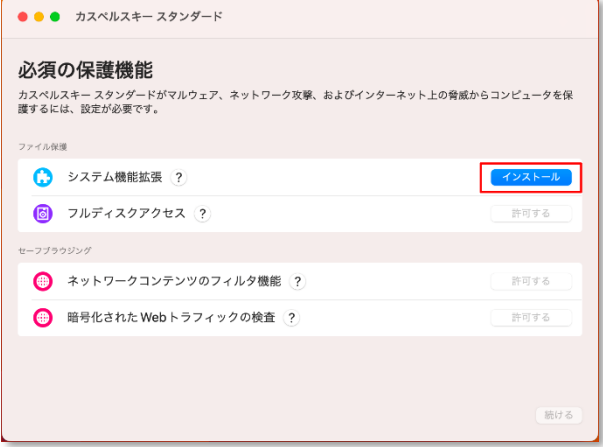

※1契約につき、アクティベーションコードはひとつになります。2台目以降のパソコンに設定する場合も 同じアクティベーションコードを利用します。Windows,Mac,Android、iOSに対応、 ひとつのコードで最大5端末までインストールできます。 ※Android,iOSでご利用になる場合は、ダウンロードサイトから専用ソフトウエアをダウンロードしてください。

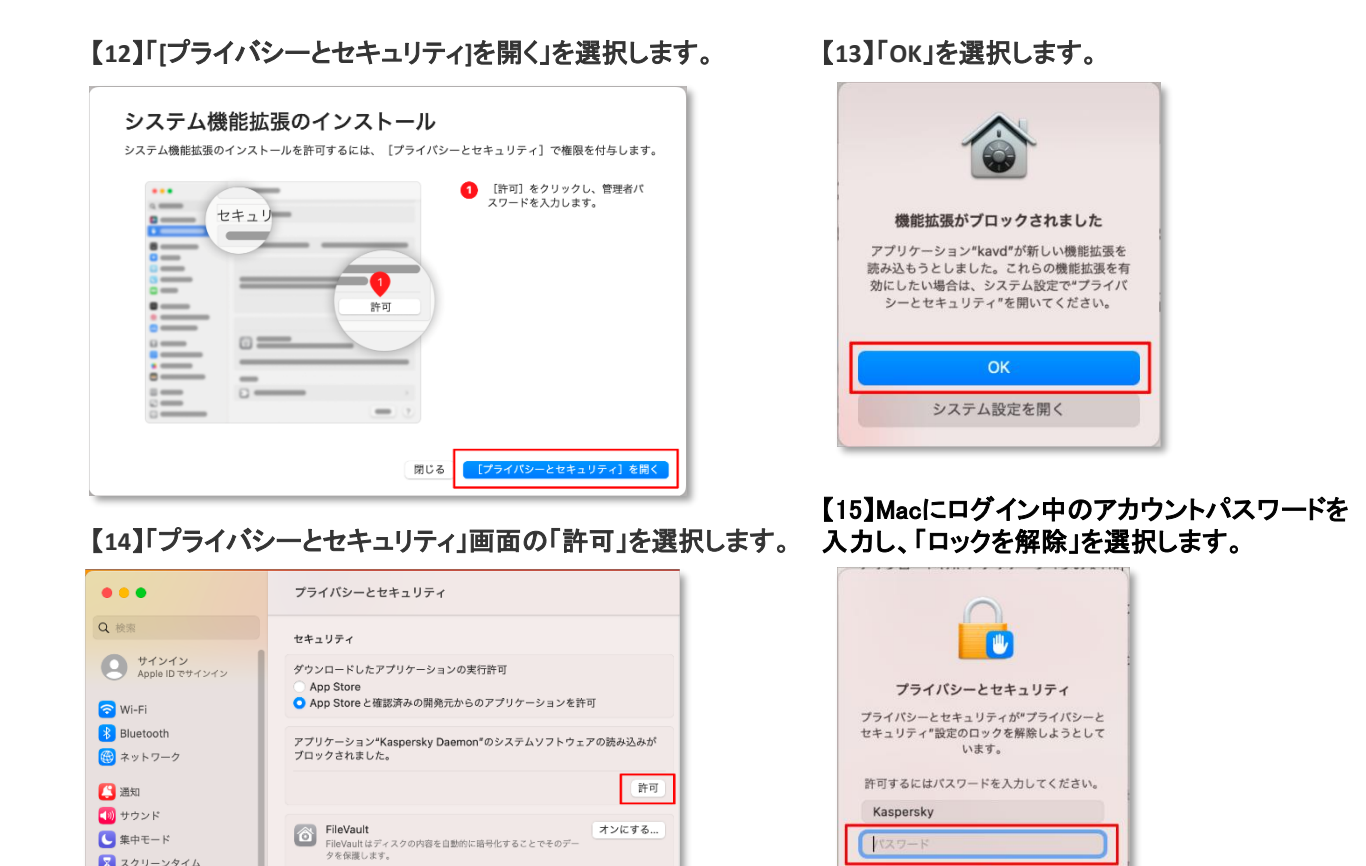

#### 【**16**】次にフルディスクアクセスの「許可する」を選択します。 【**17**】「**[**プライバシーとセキュリティ**]**を開く」を選択します。

キャンセル

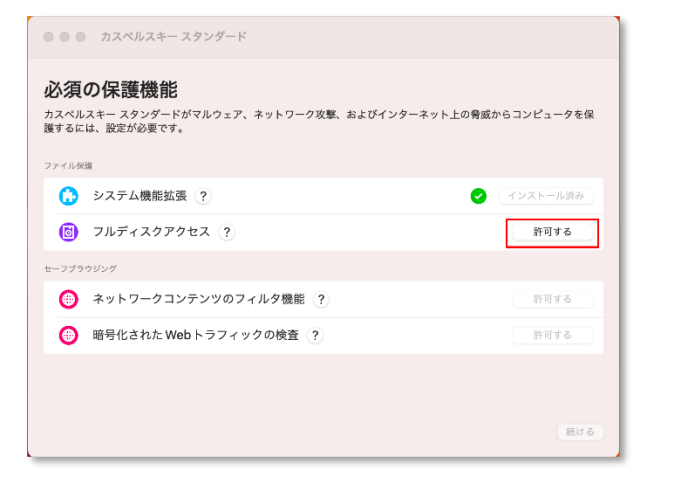

警告: データにアクセスするには、ログインパスワードまたは復旧キーが必要になります。復旧<br>キーはこの設定の中で自動的に生成されます。パスワードと復旧キーを両方とも忘れてしまった<br>場合、データは失われます。

ス スクリーンタイム

 $\bigcirc -i$  $\sum_{i=1}^{n}$ 

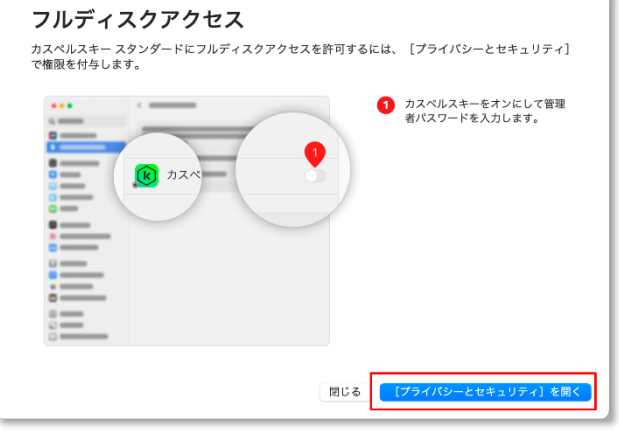

ロックを解除

#### 【**18**】「**Kaspersky System Extension**」と「カスペルスキー」の 【**19**】「フィルタ機能を許可する」を選択します。項目を**ON**にします。

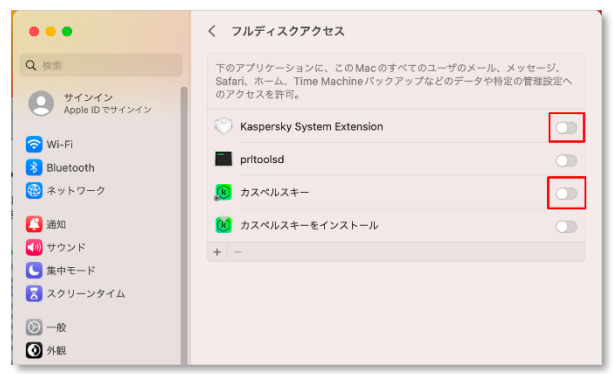

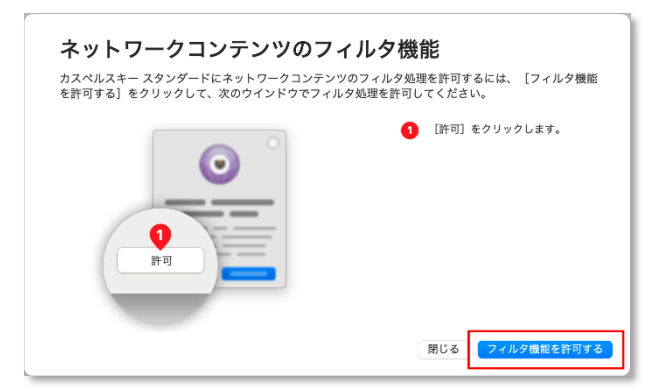

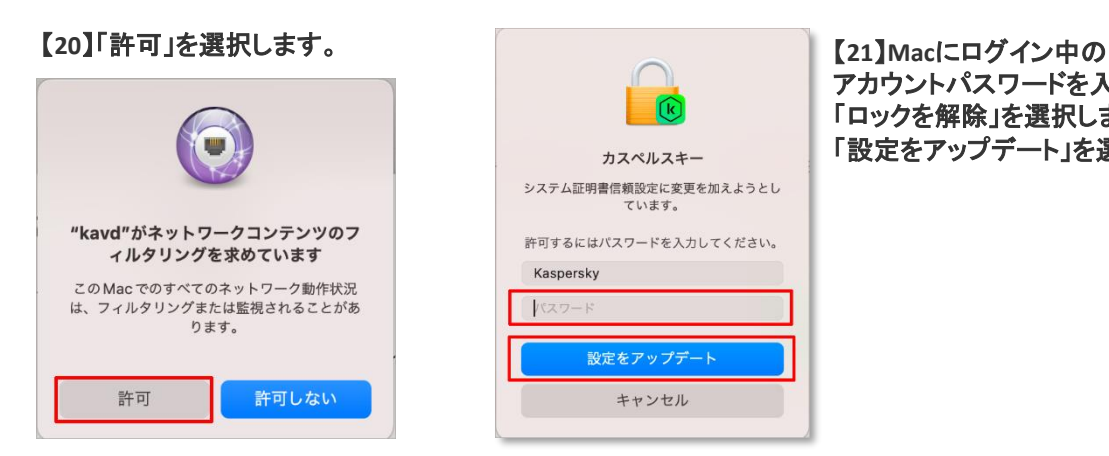

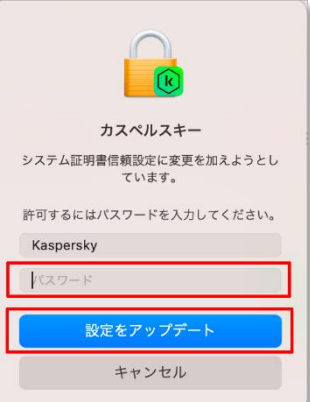

アカウントパスワードを入力し、 「ロックを解除」を選択します。 「設定をアップデート」を選択します。

### 【**22**】必要な設定が終わりました。「続ける」を選択します。 【23】「続ける」を選択します。追加の保護機能設定は、

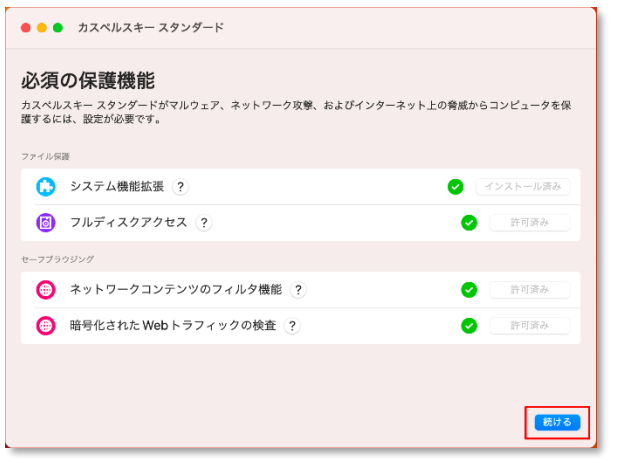

# 後でも実施できます。

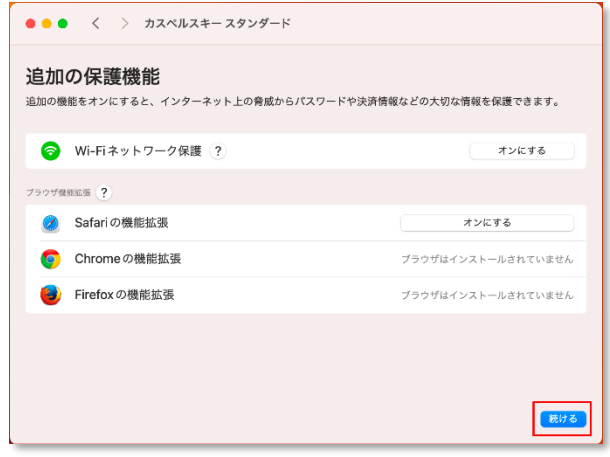

#### 【**24**】以上で、インストールと初期設定は完了です。

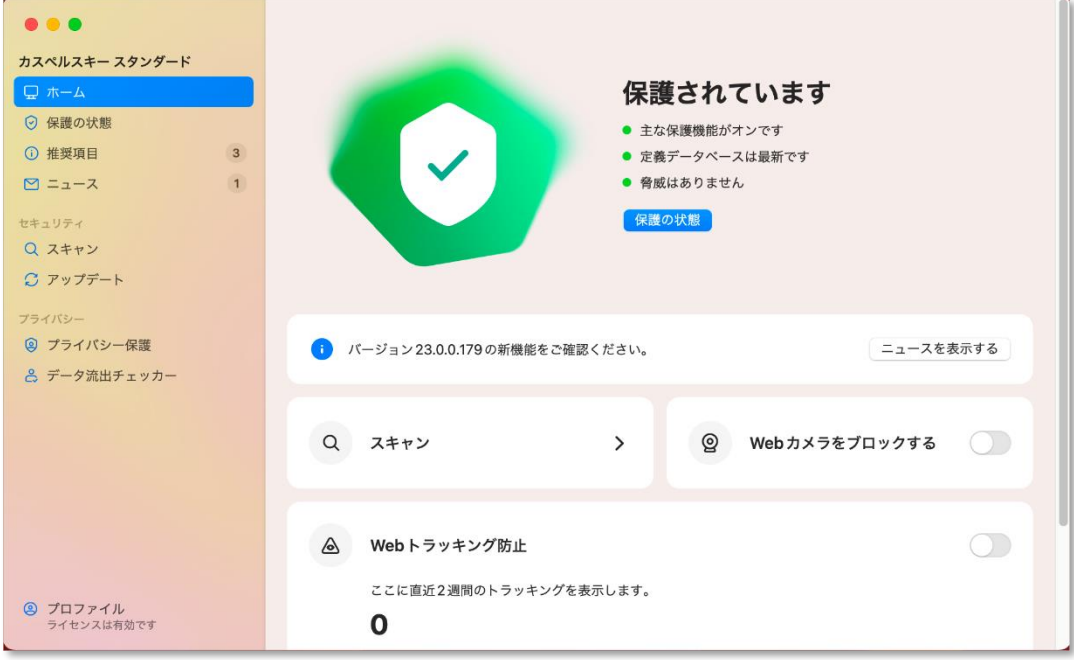